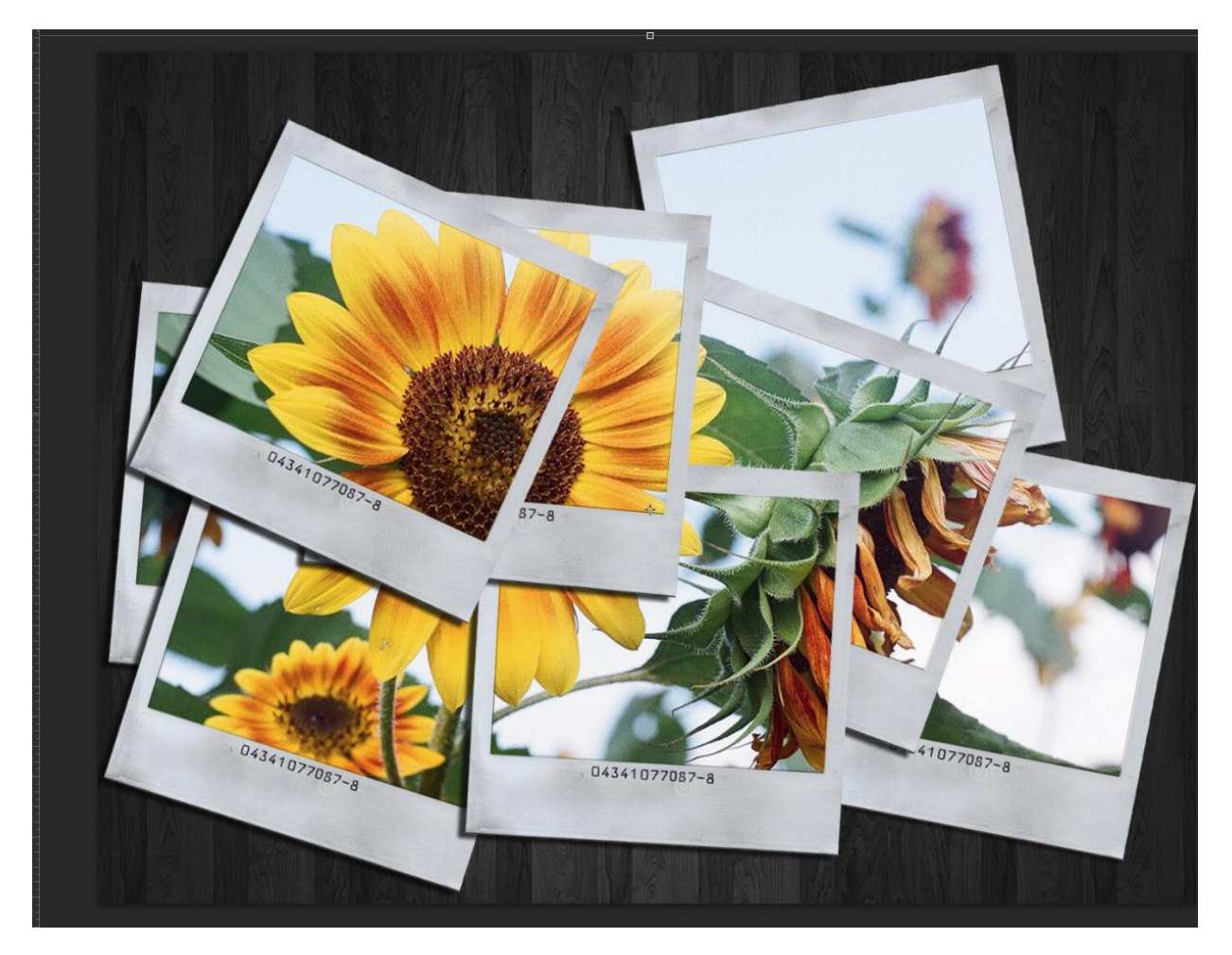

The effect is called "Collage".

- 1. **First off you need to pick a suitable picture. Select a photo with a subject that fills the frame.** Remember, it must be an image you've taken. Select a high quality image. If you are using a phone image, be sure it was taken outside in the day time and is not pixelated or noisy.
- 2. Navigate to File/Open (Ctrl+O), and open your picture. Remember, it must be an image you've taken. Select a high quality image. If you are using a phone image, be sure it was taken outside in the day time and is not

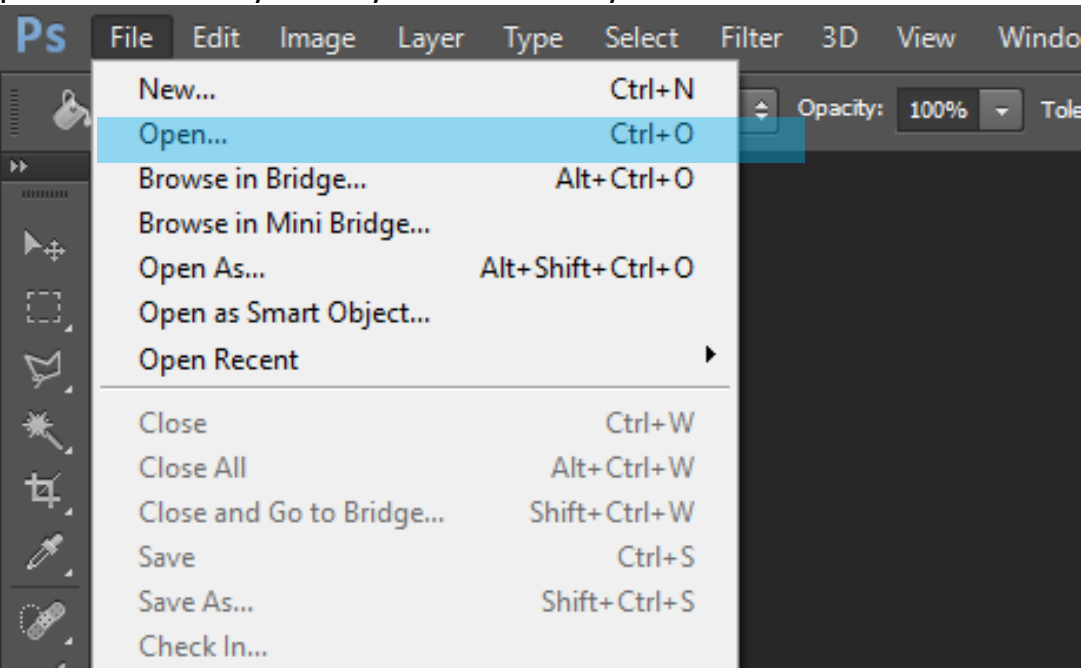

pixelated or noisy. Always know where your files are.

3. If you have a landscape (horizontal) photo, set the crop ratio to 8.5 x 11 inches. If needed, rotate the crop orientation from portrait to landscape. Compose the photo following the Rule of Thirds.

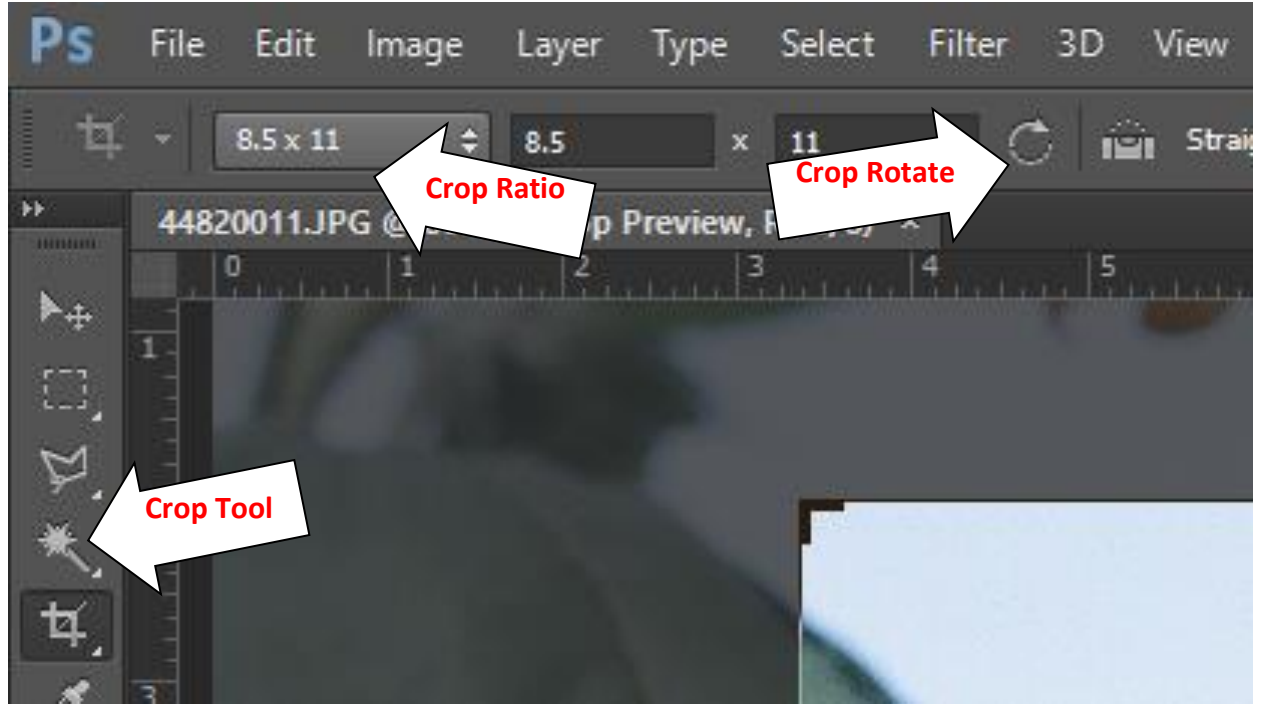

4. When your photo is composed the way you want it, commit the crop by selecting the chek mark located at the top, right of the Photoshop panel.

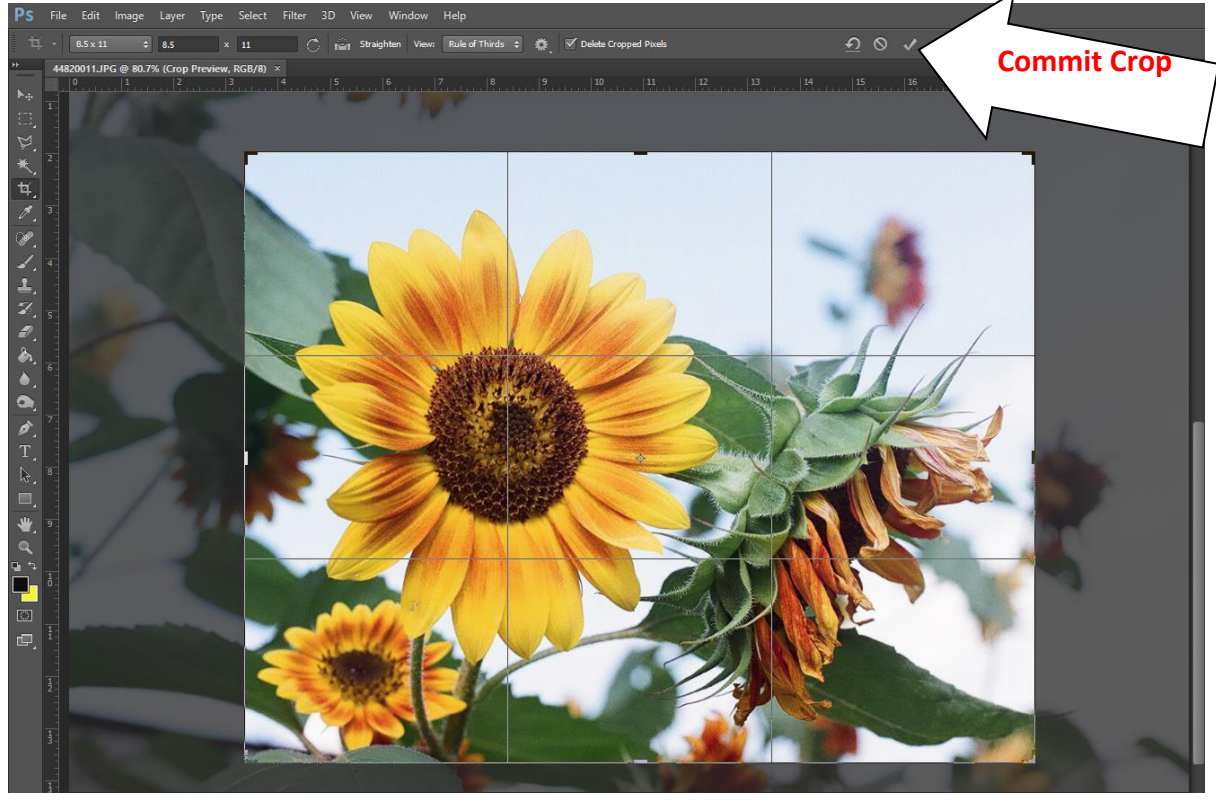

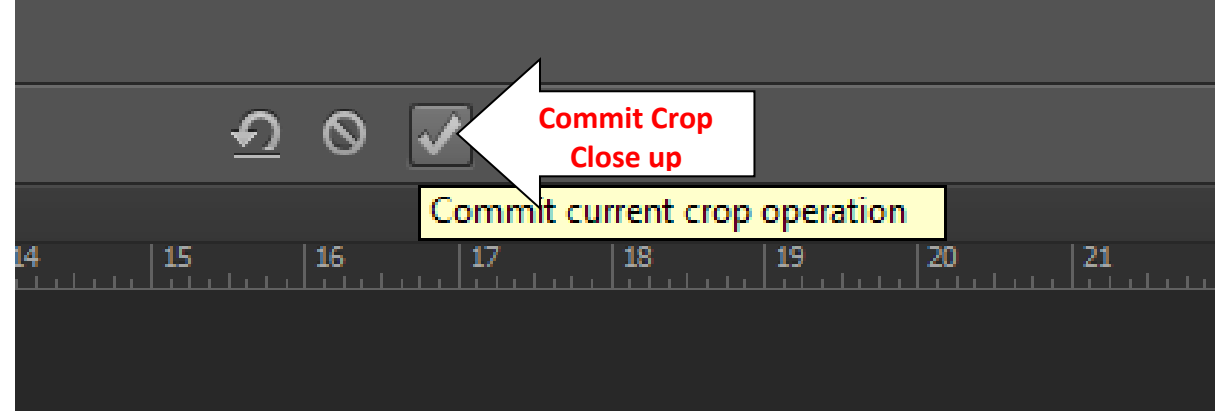

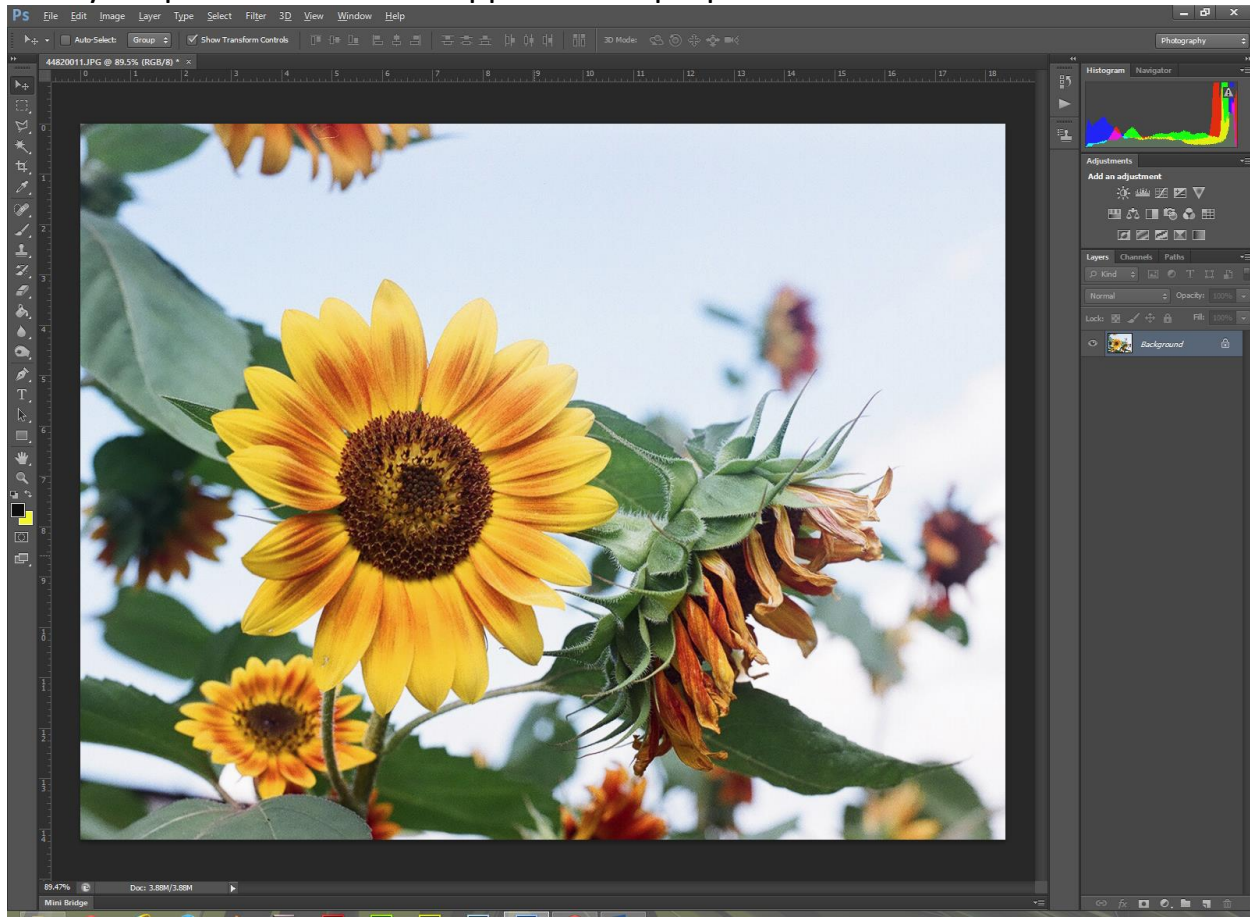

Now your photo should be cropped to the proper size.

5. Make the Background a layer by double-clicking the Background and click OK. This makes the Background editable.

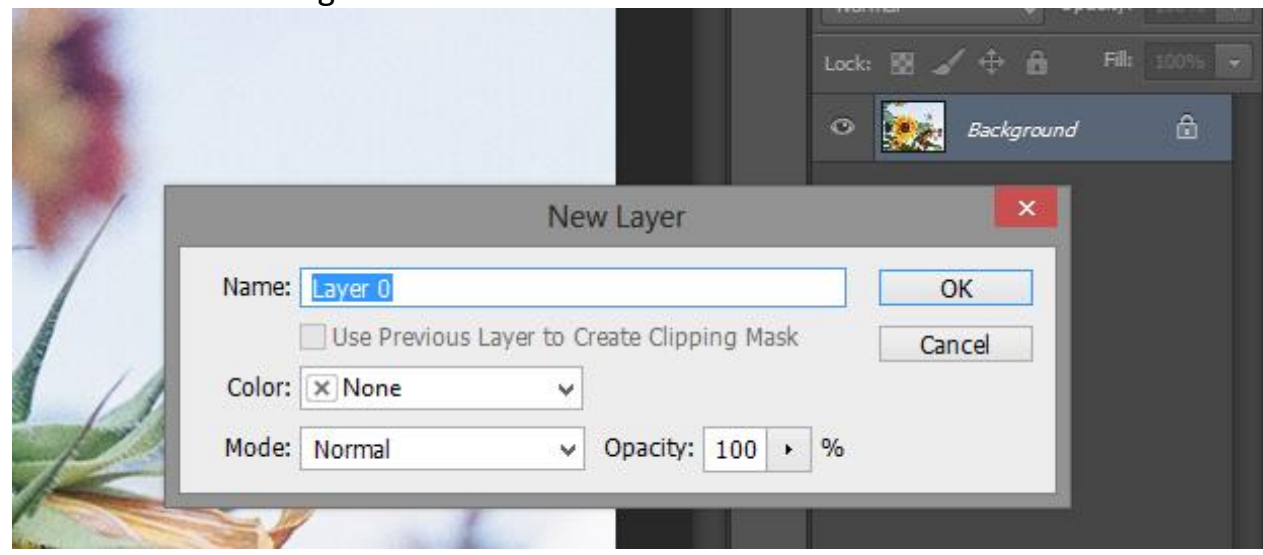

6. Rename the layer Picture by double-clicking the name of the layer and typing the work picture.

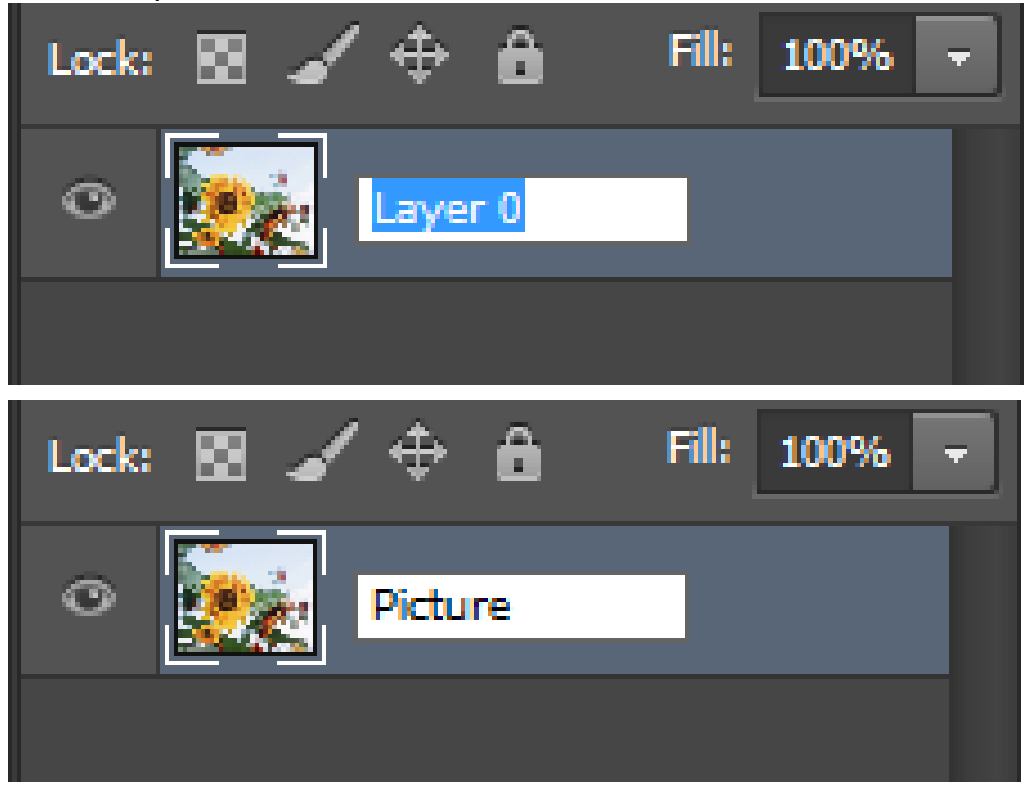

7. Duplicate the Picture layer at least 7 times, for a total of 8 layers. Right-click on the layer and select Duplicate layer and click OK.<br>Alimd Click OK.

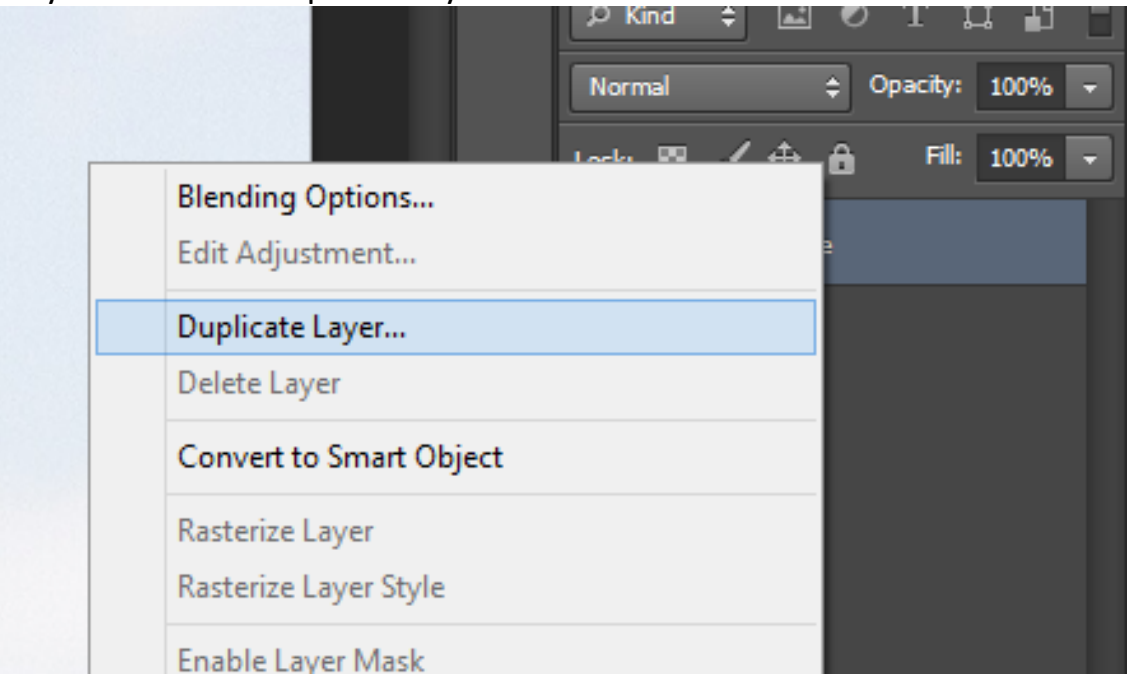

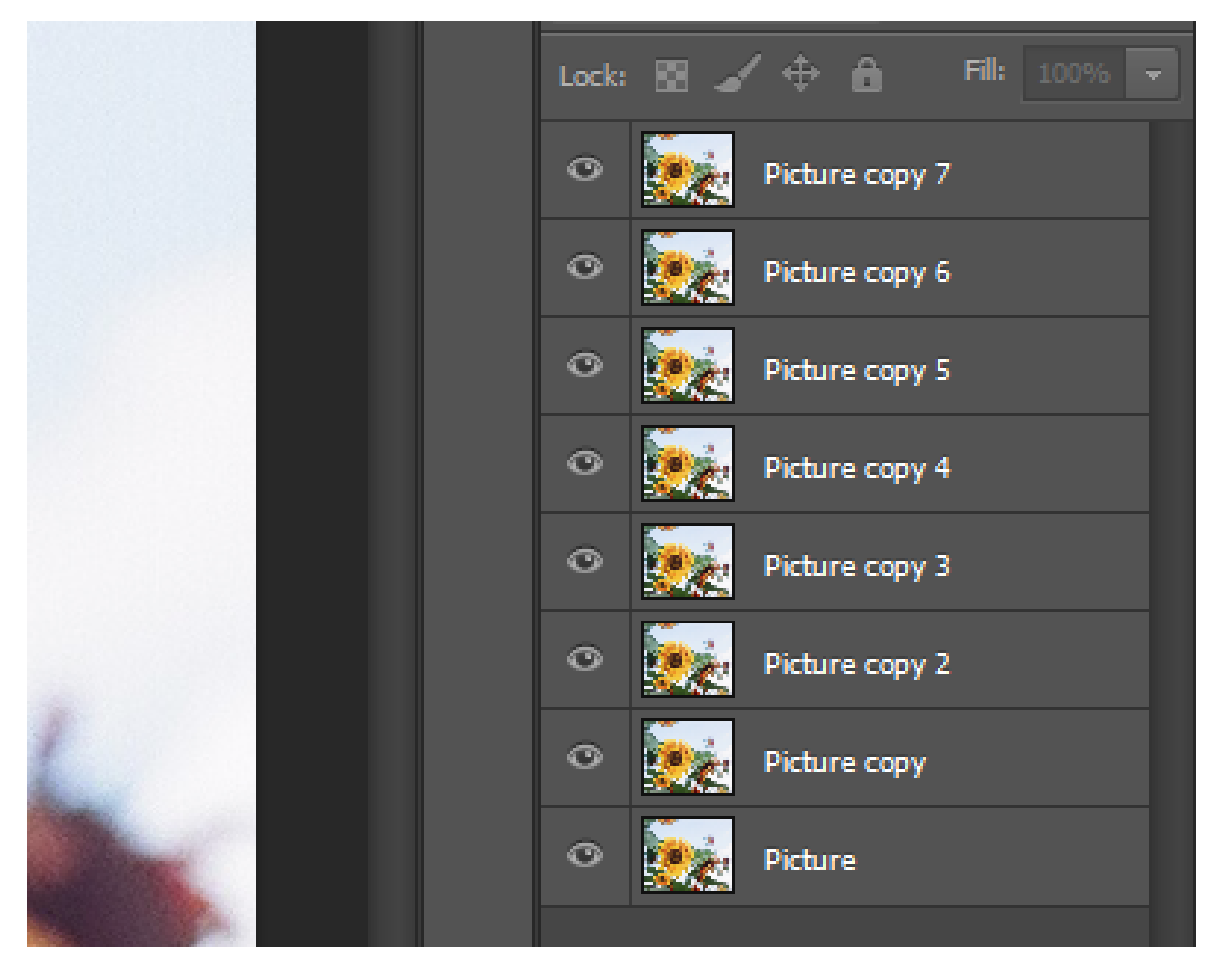

8. Hide the top 7 layers by clicking the eye icon on each layer.

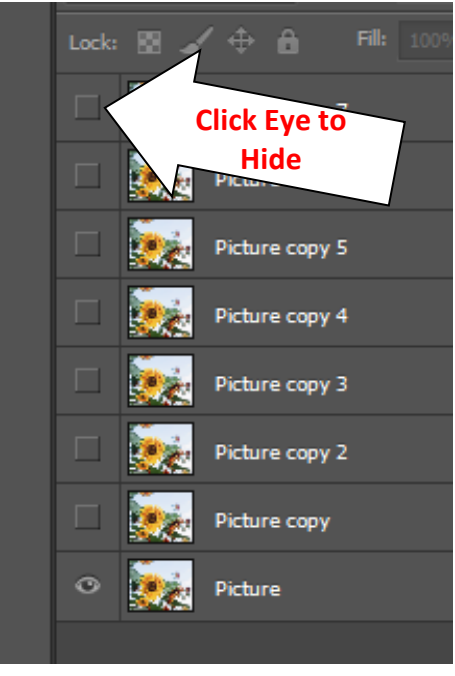

- 9. Now, decide what type of frame you want for your effect. Typically, this effect uses photos, but you are free to use any appropriate frame that you choose.
- 

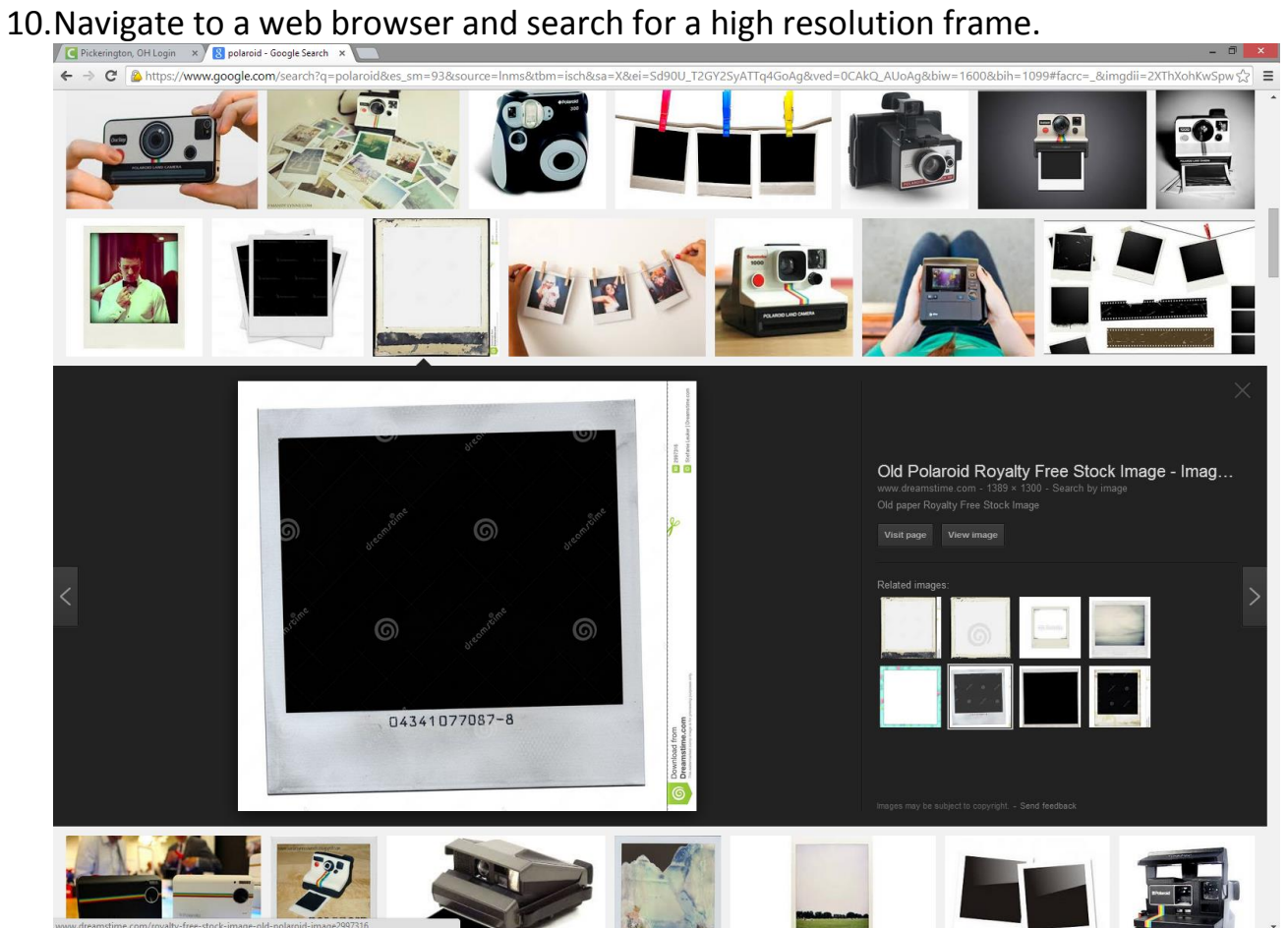

## 11.Click on View Image to get the highest quality copy.

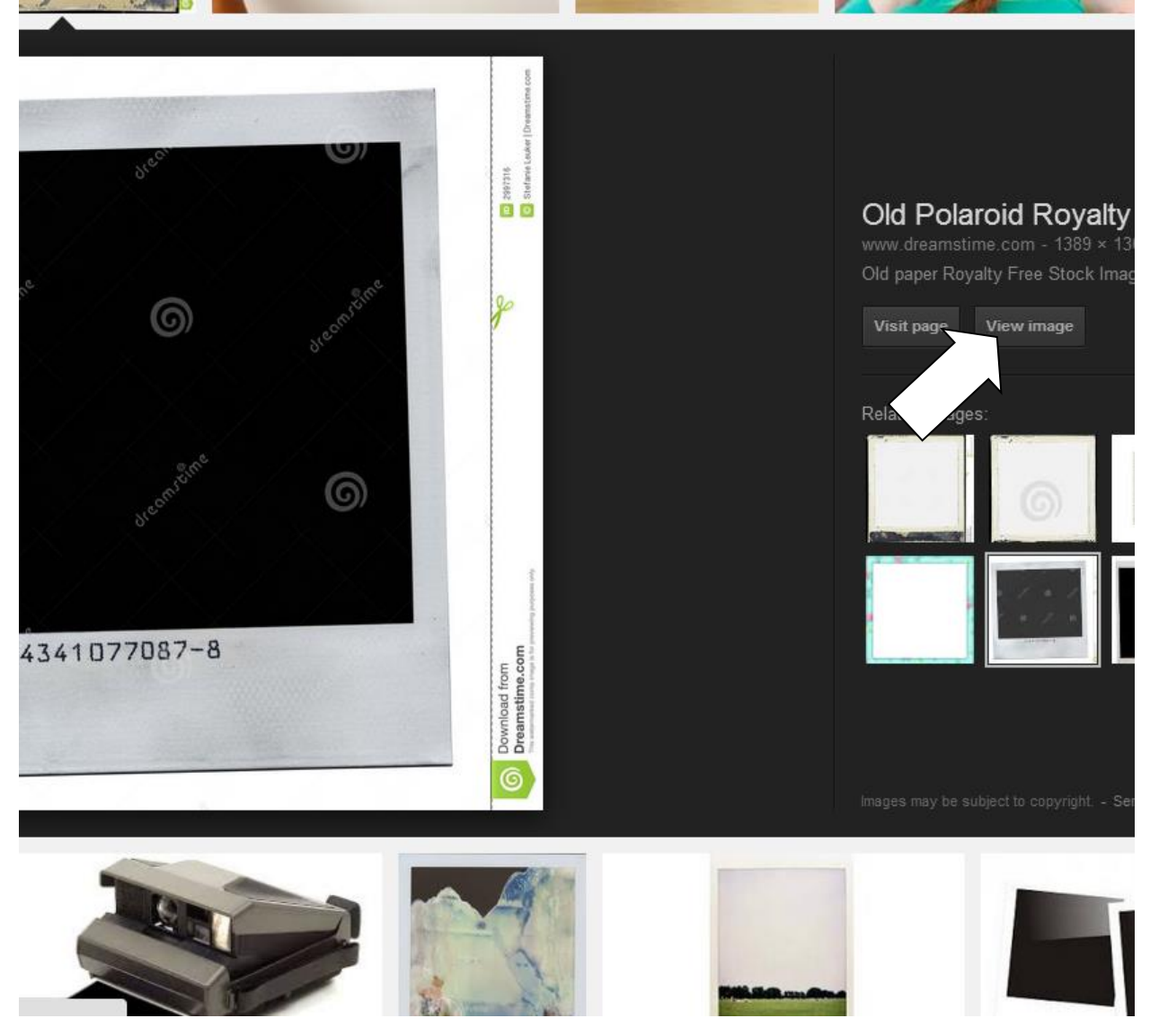

12.Right-click the picture and select Copy image to copy it.

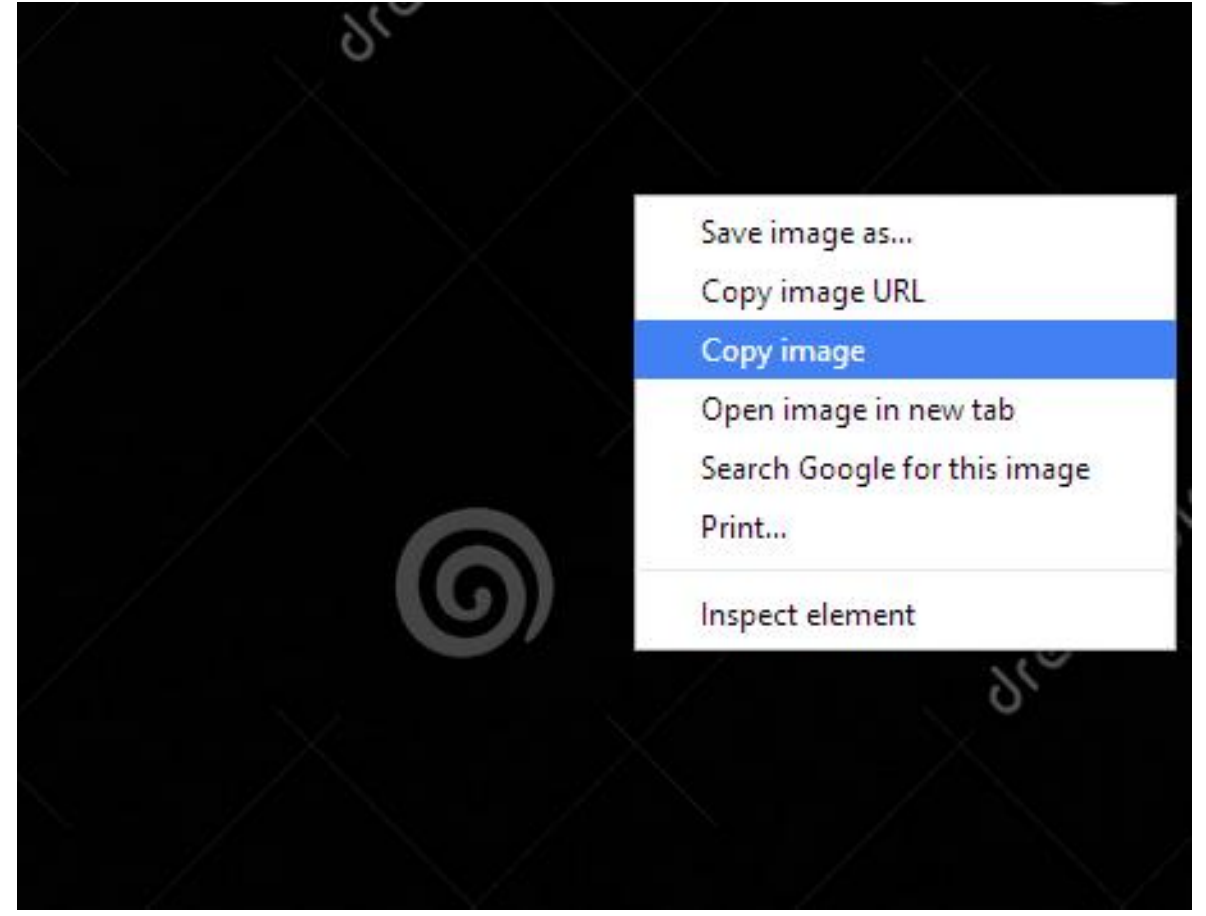

13.Go back to Photoshop and select Edit/Paste (Ctrl+V) to add your frame to your collage.

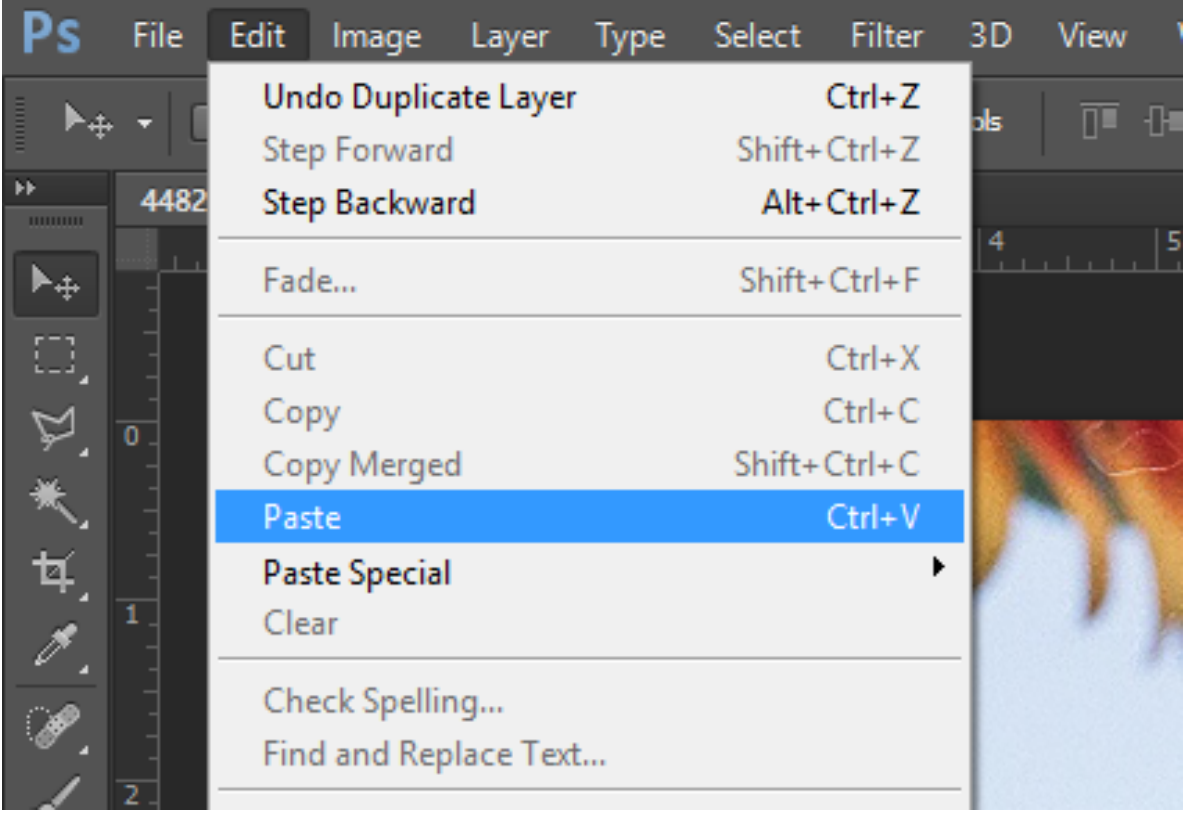

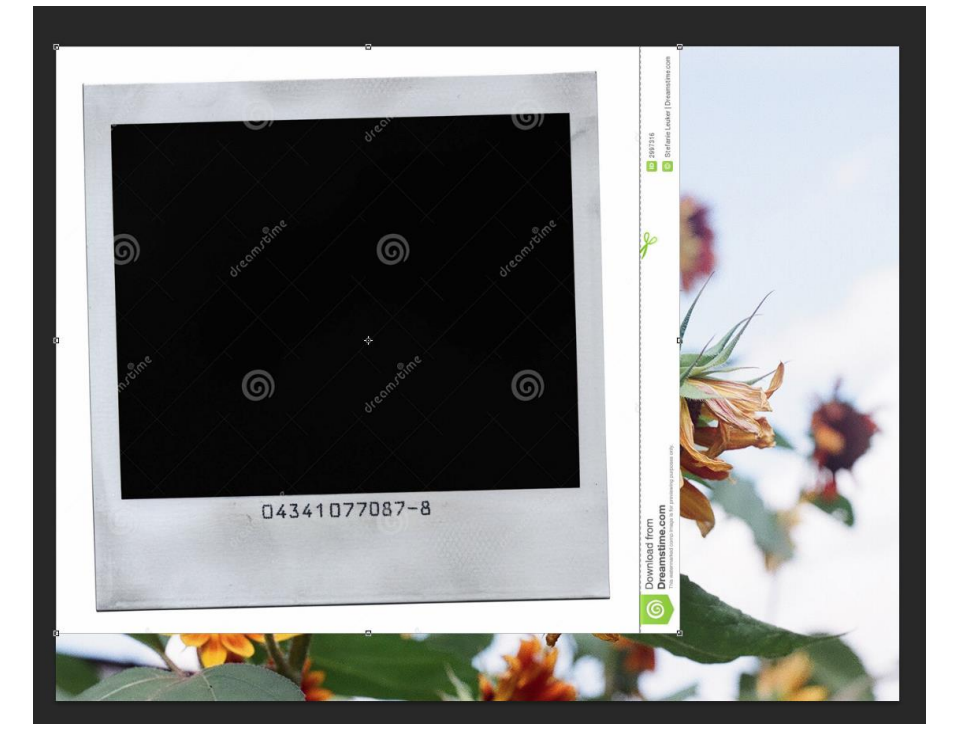

14.Now, clean up the frame. Use the Magic Wand Tool and other selection tools to remove unwanted areas of the frame.

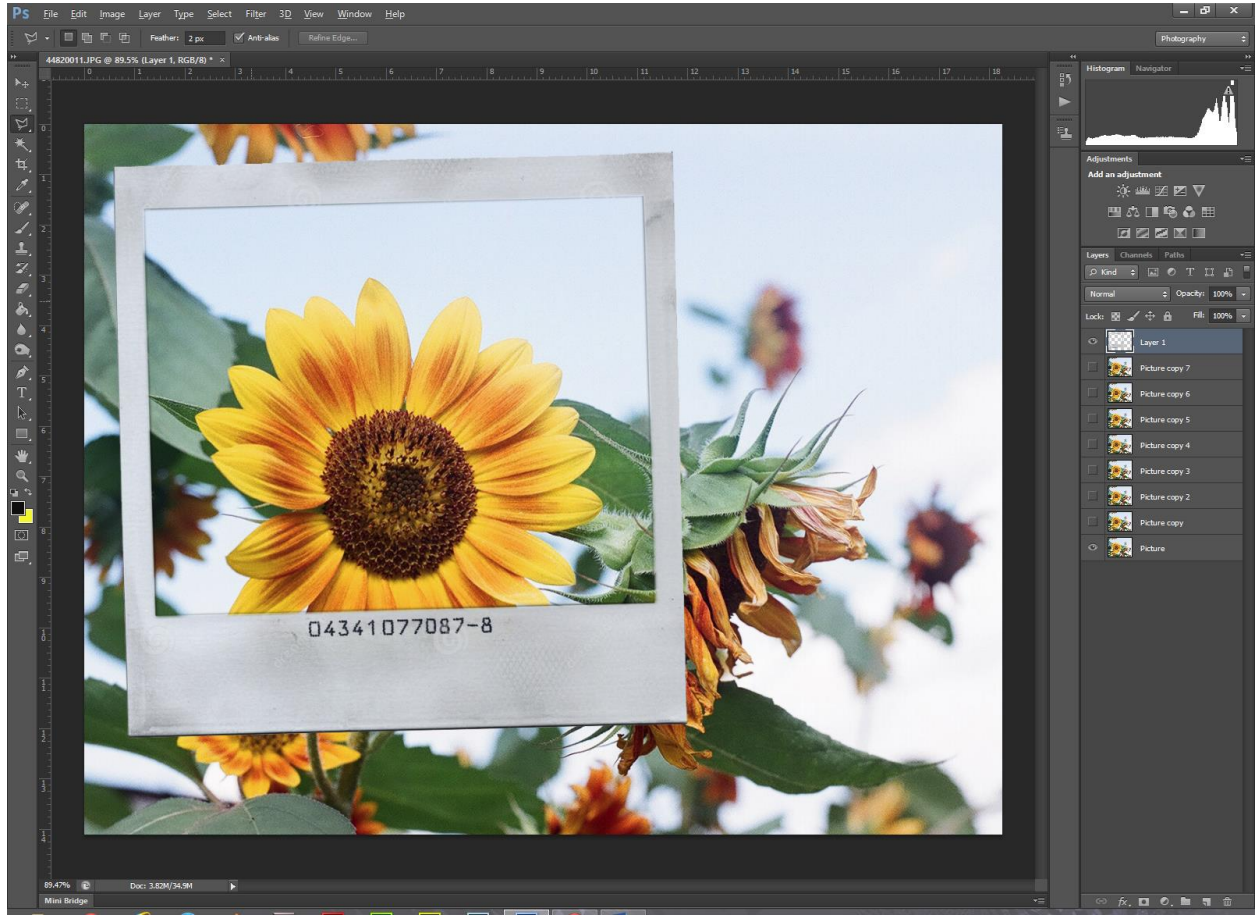

15.Rename your frame layer by double-clicking the layer and renaming it.

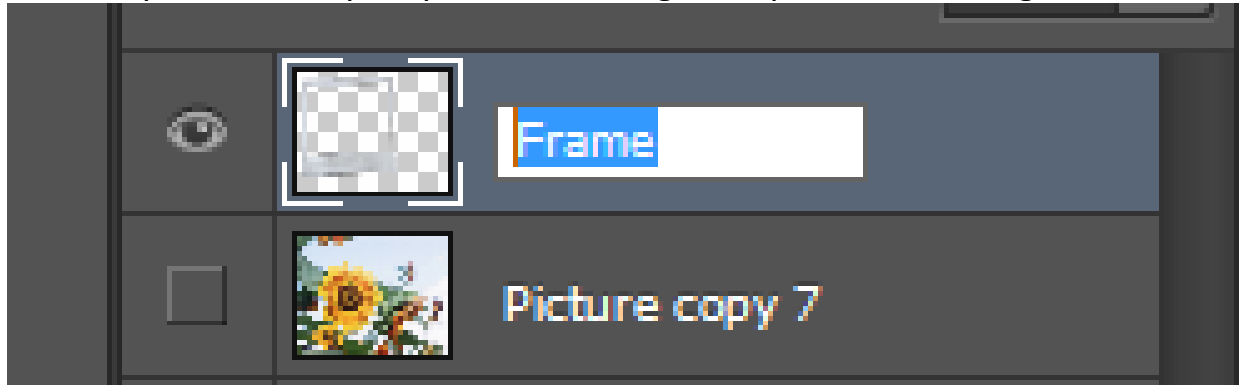

16.If needed, resize your frame layer so that 8 or 10 of them will fit on your picture.

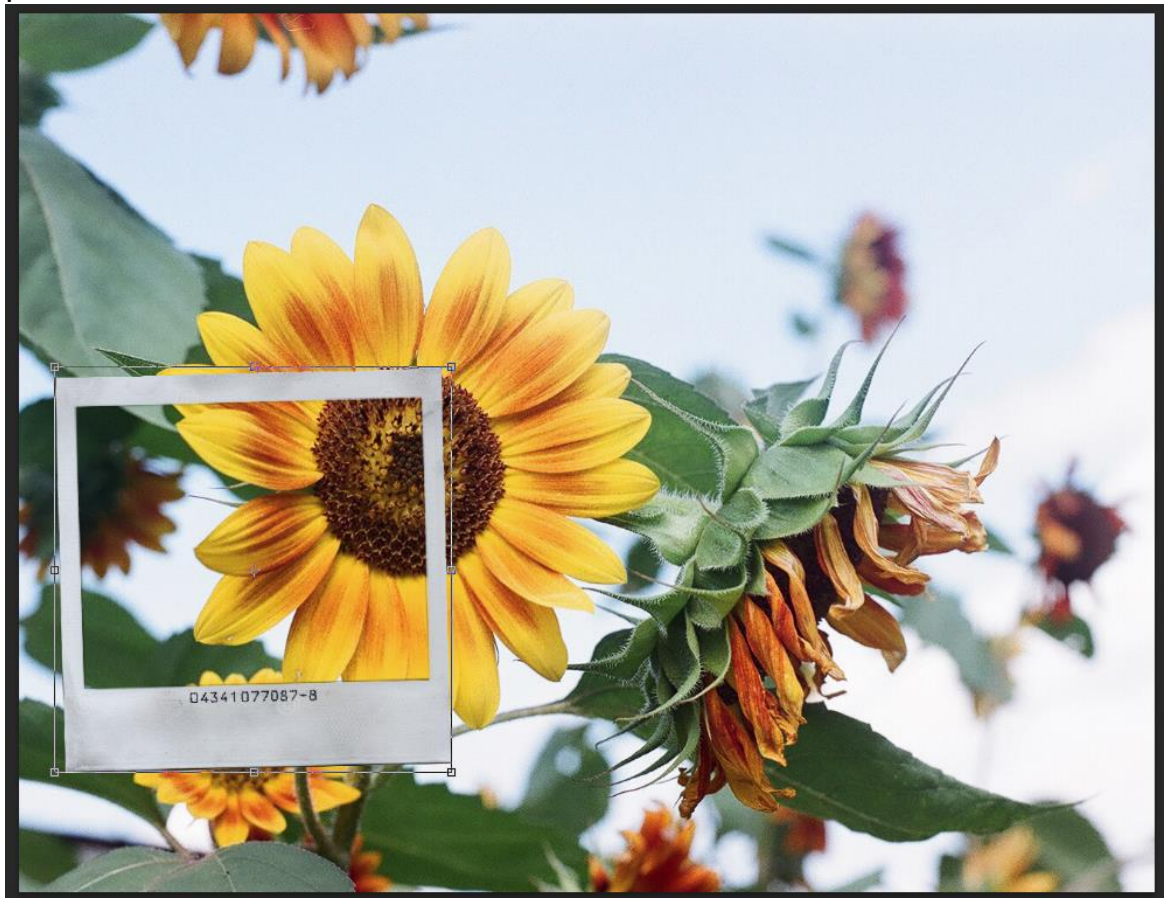

17.Duplicate your frame layers to match your picture layers.

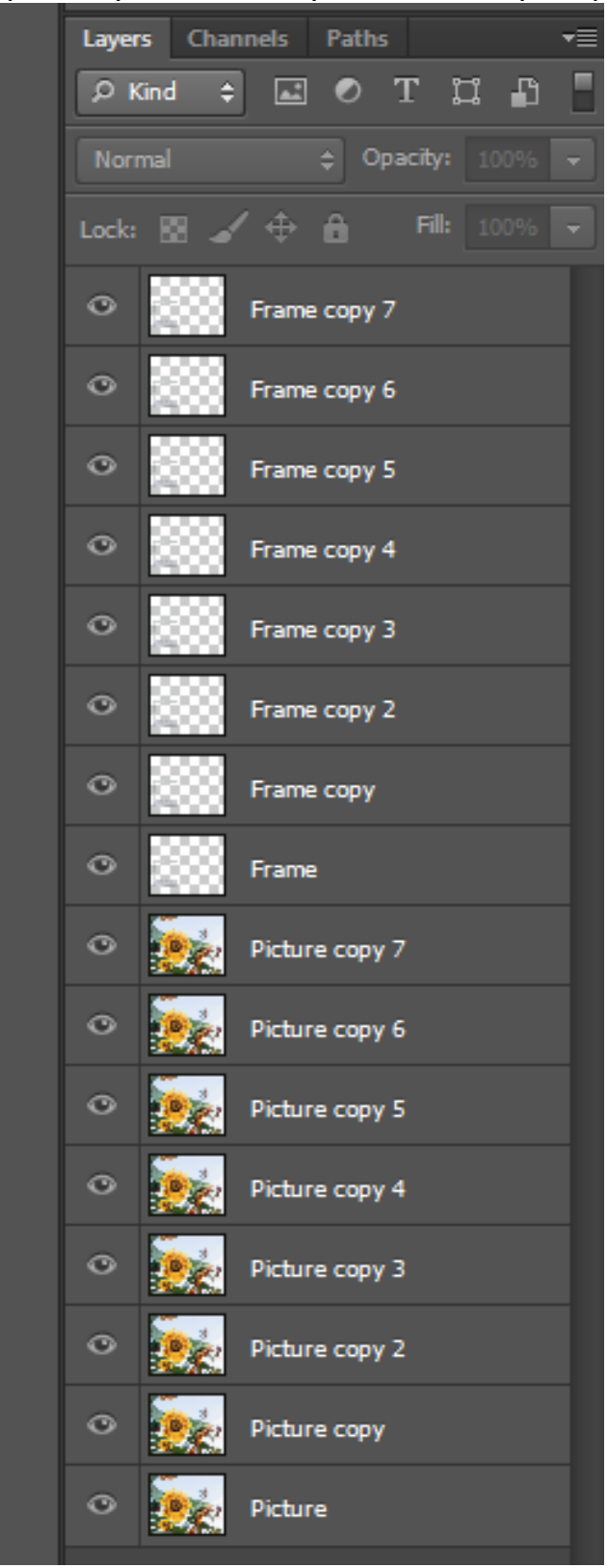

18. Position and twirl the frames to fill your picture. Leave gaps around the outside.

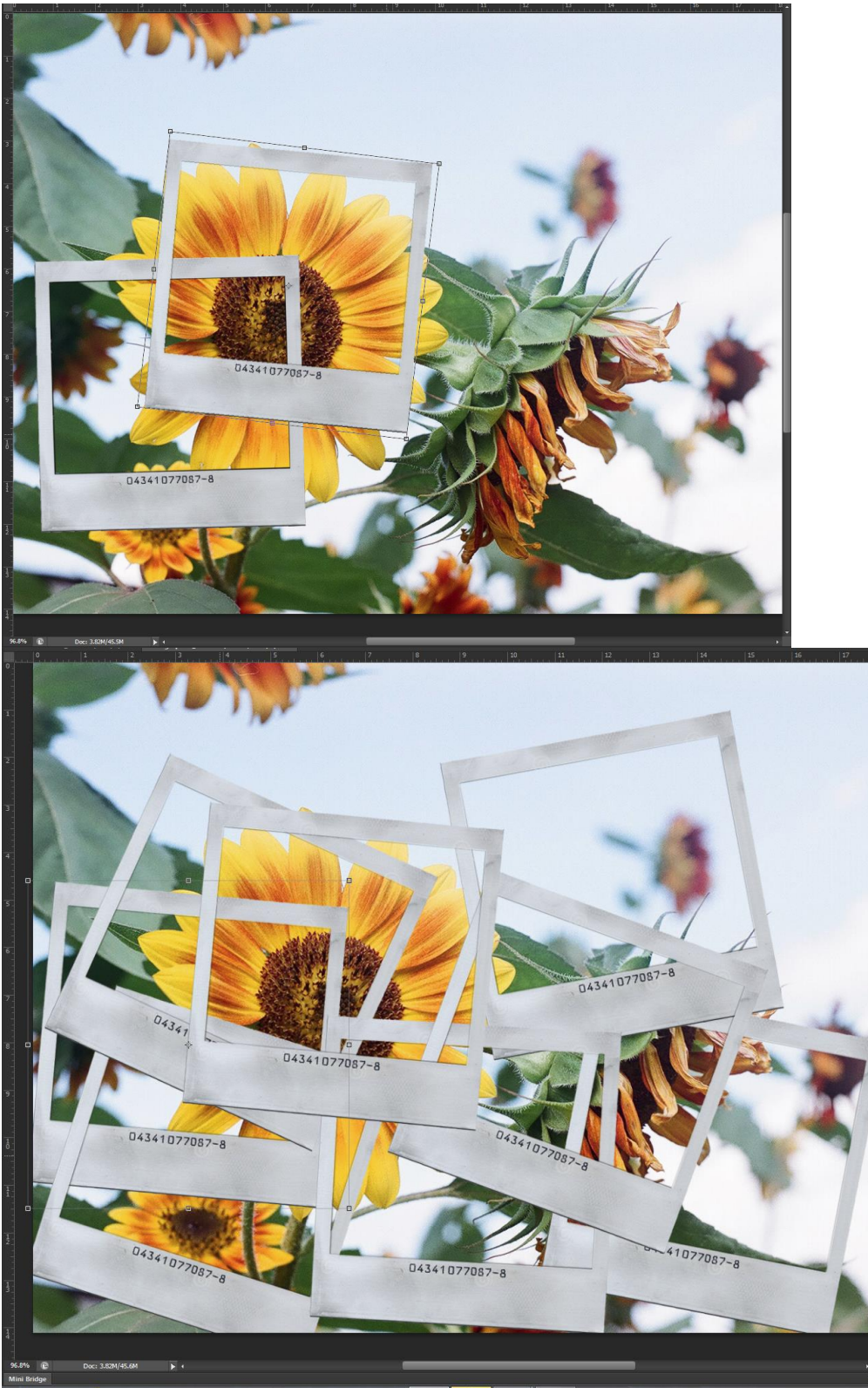

19.Now, move your frame layers, one at a time below your picture layers. Your layers should stagger frame layer, picture layer, frame layer, picture layer….

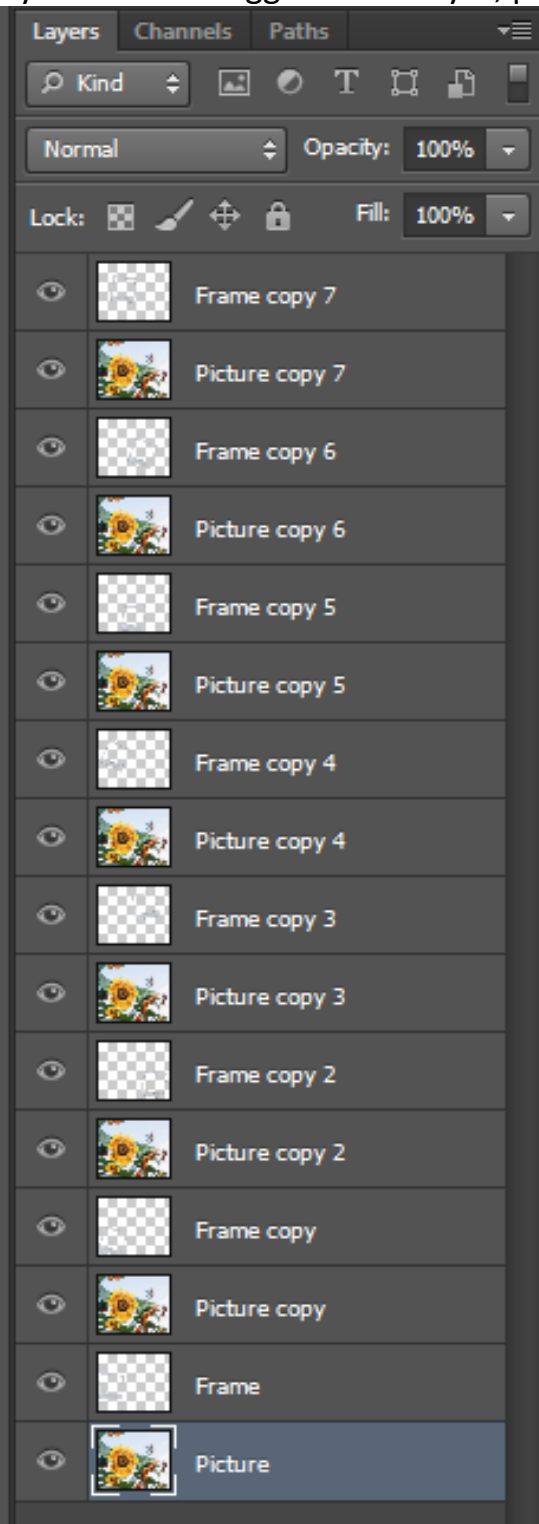

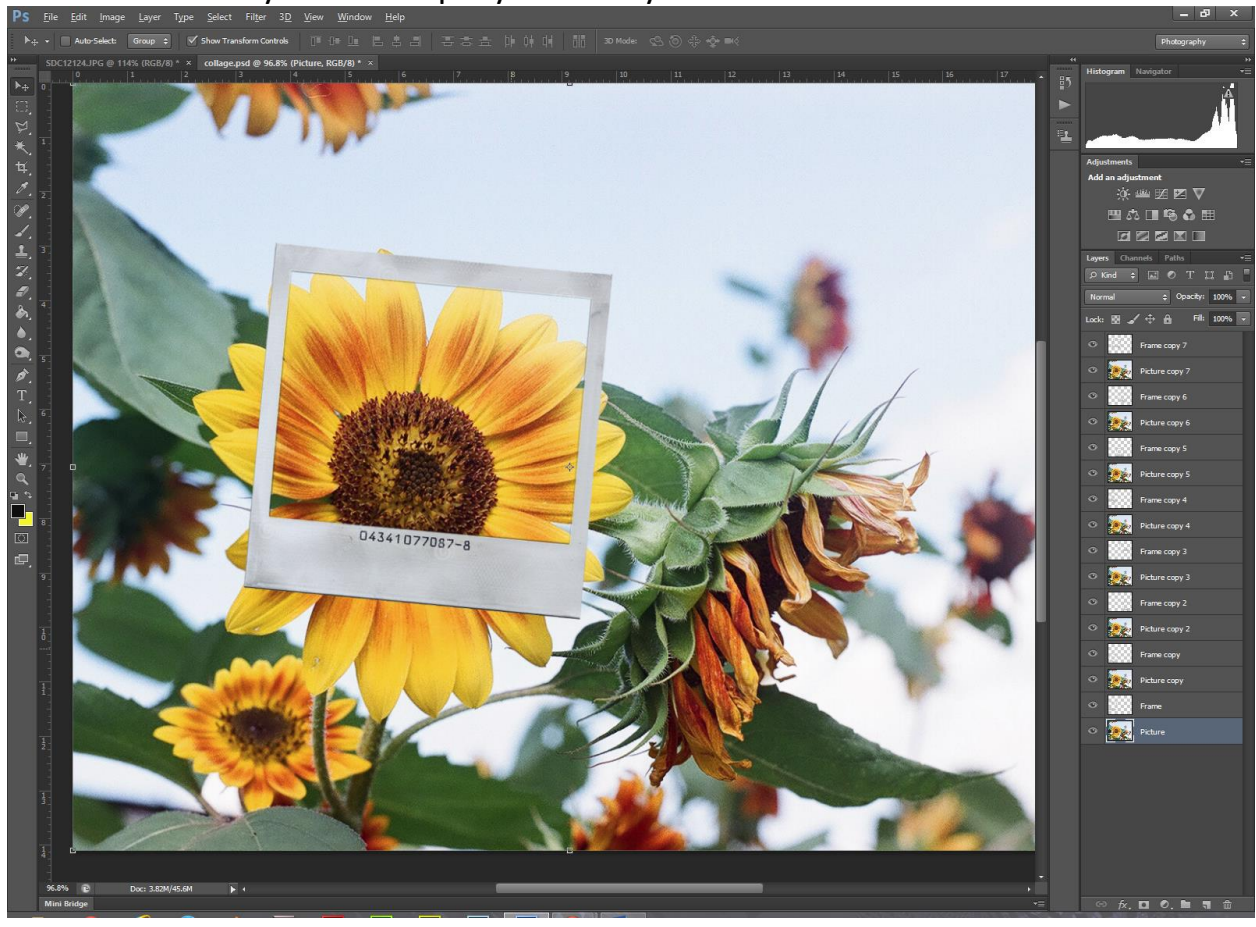

**NOTE:** You'll only see the top layer when you are done.

20.Now, click the Eye icon in the layers pallet to hide all but the bottom Frame and bottom Picture layers.

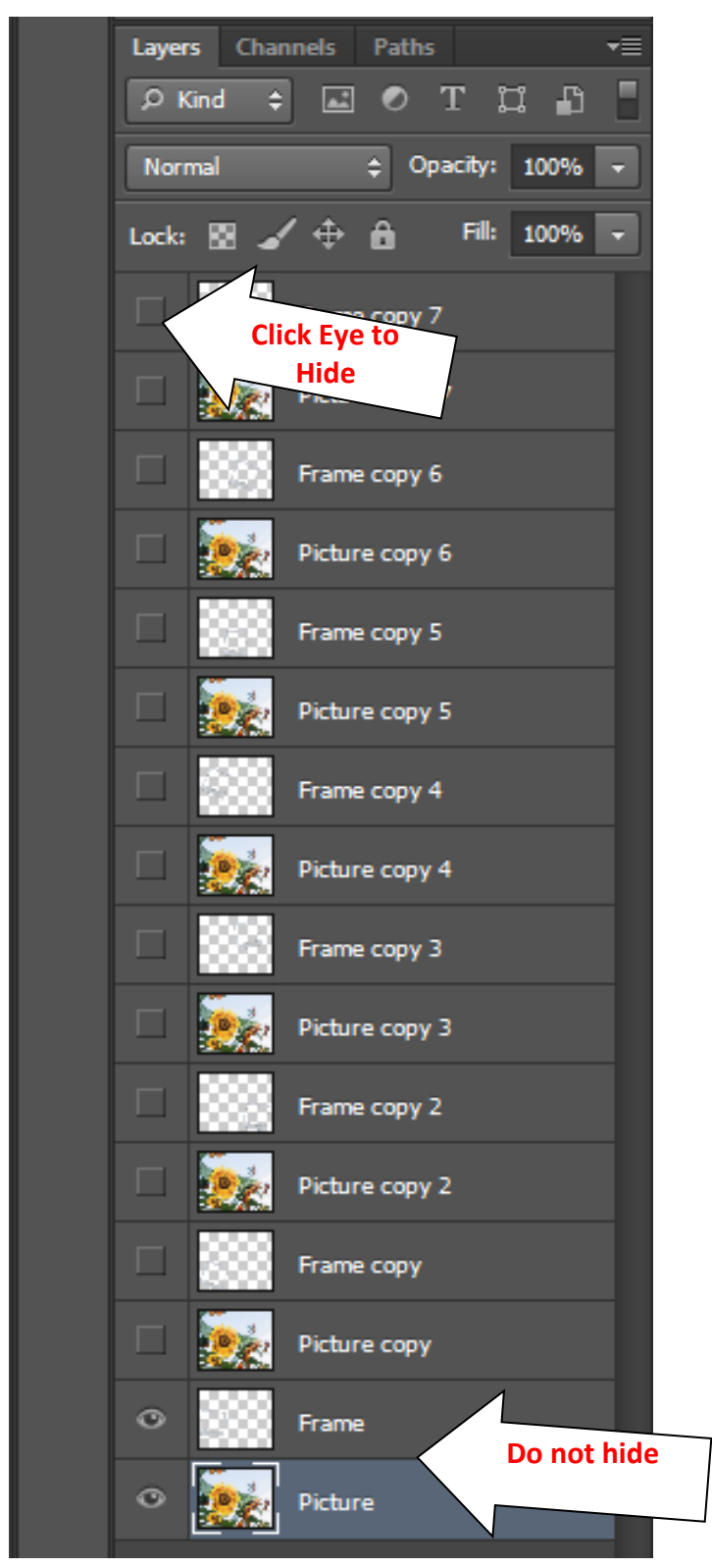

21. Select the bottom Picture layer and use the Polygonal Lasso Tool to select the picture inside your frame. Because you are selecting the layer underneath, you can select down the middle of your frame.

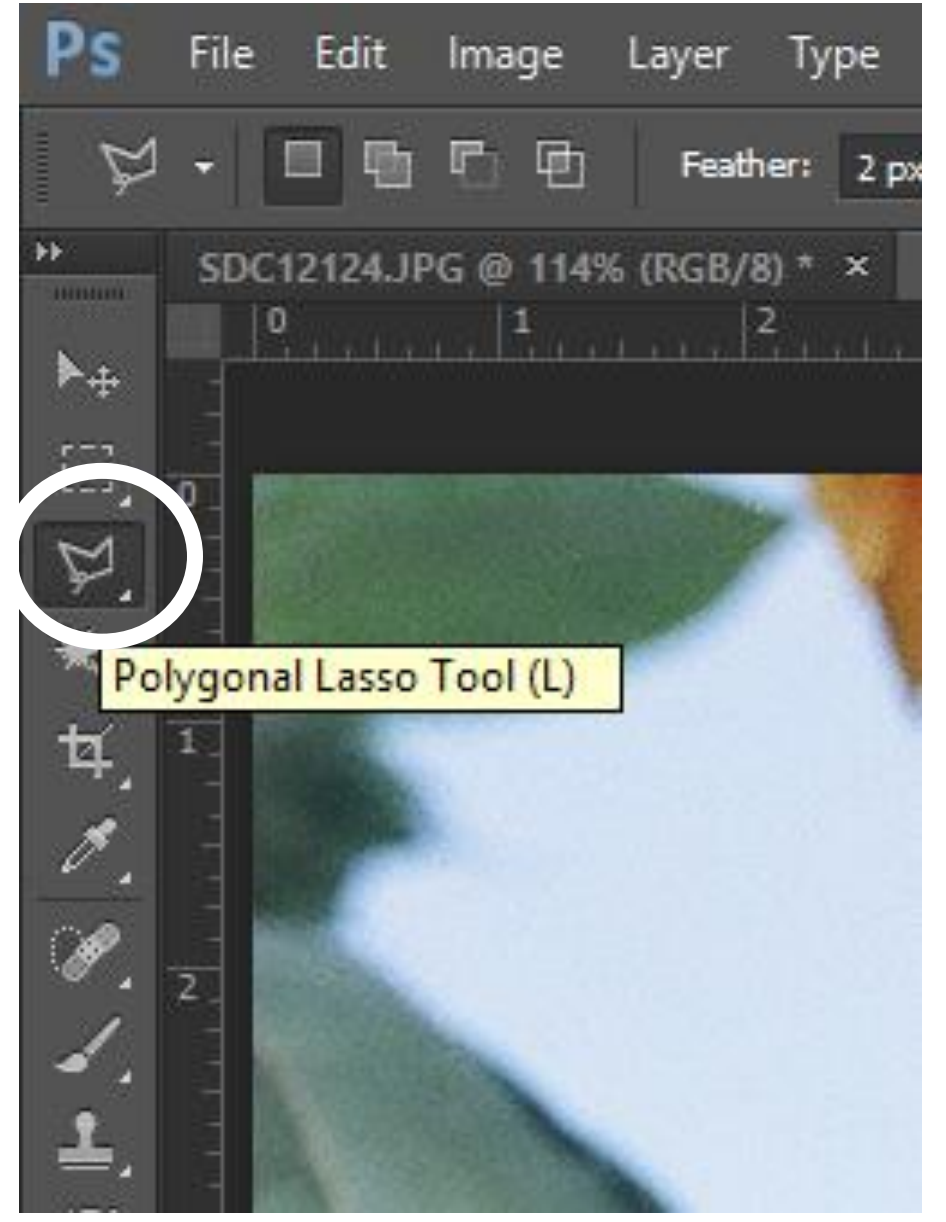

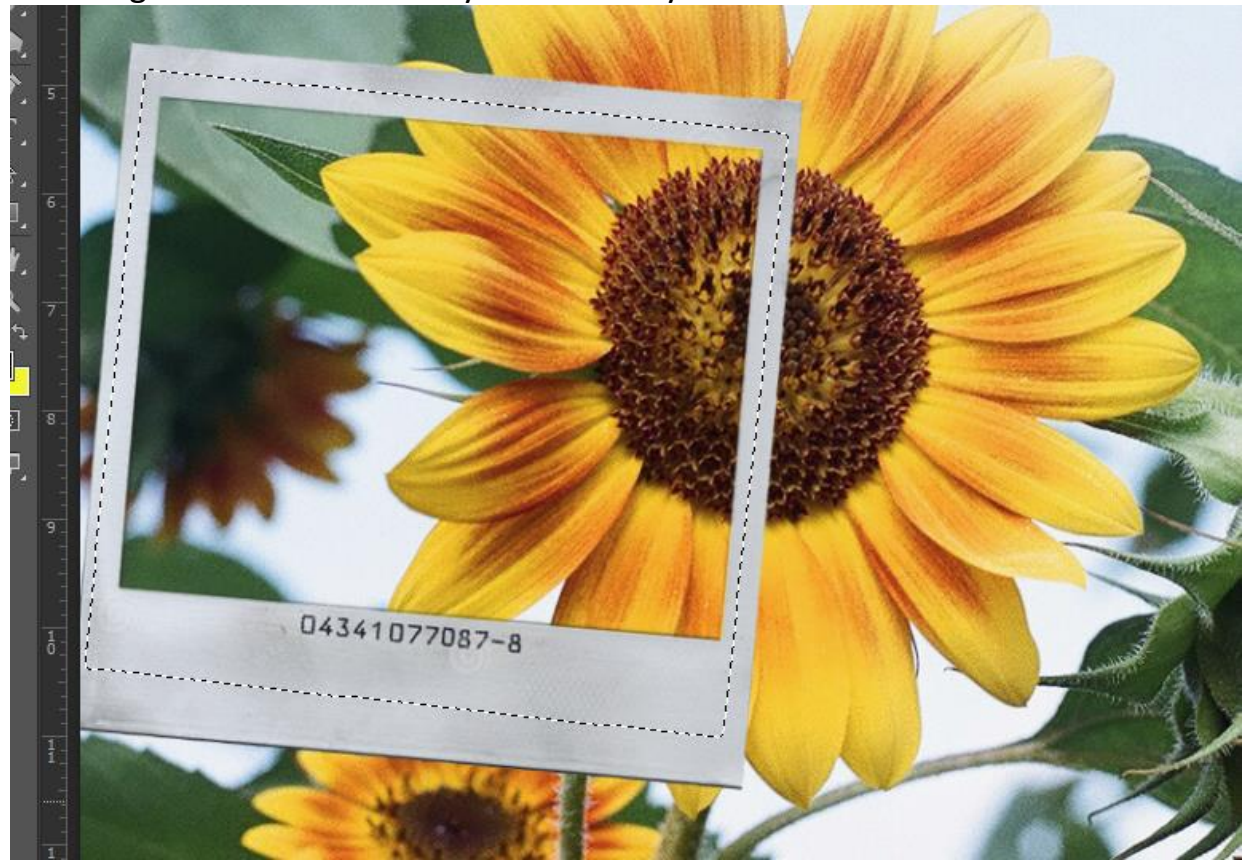

Selecting down the middle of your frame layer.

22.Navigate to Select/Inverse (Shift+Ctrl+I) and click Delete on your keyboard to delete the picture outside of your frame.

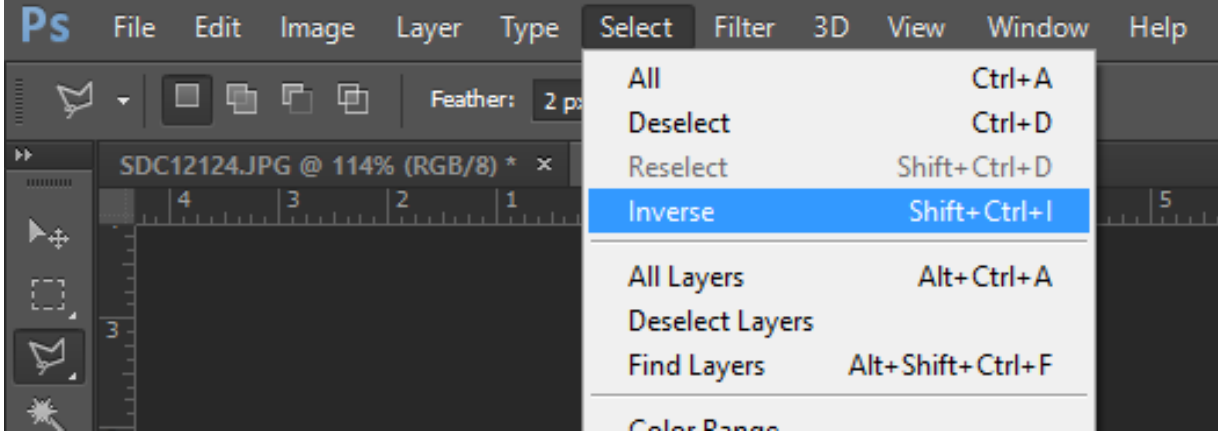

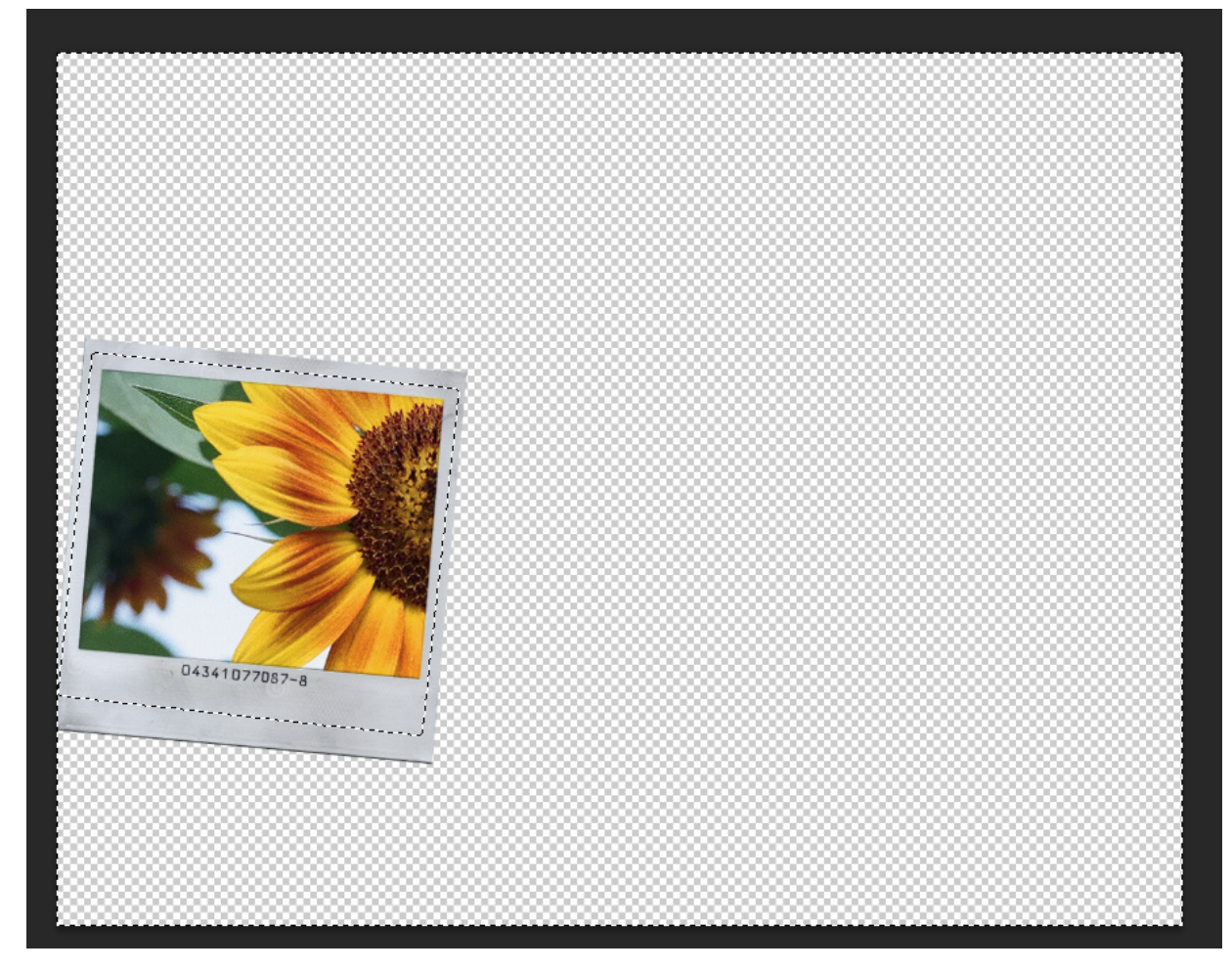

23.Hit Ctrl+D to deselect your picture.

24.Hold the Shift key on your keyboard and select the two layers you are working on.

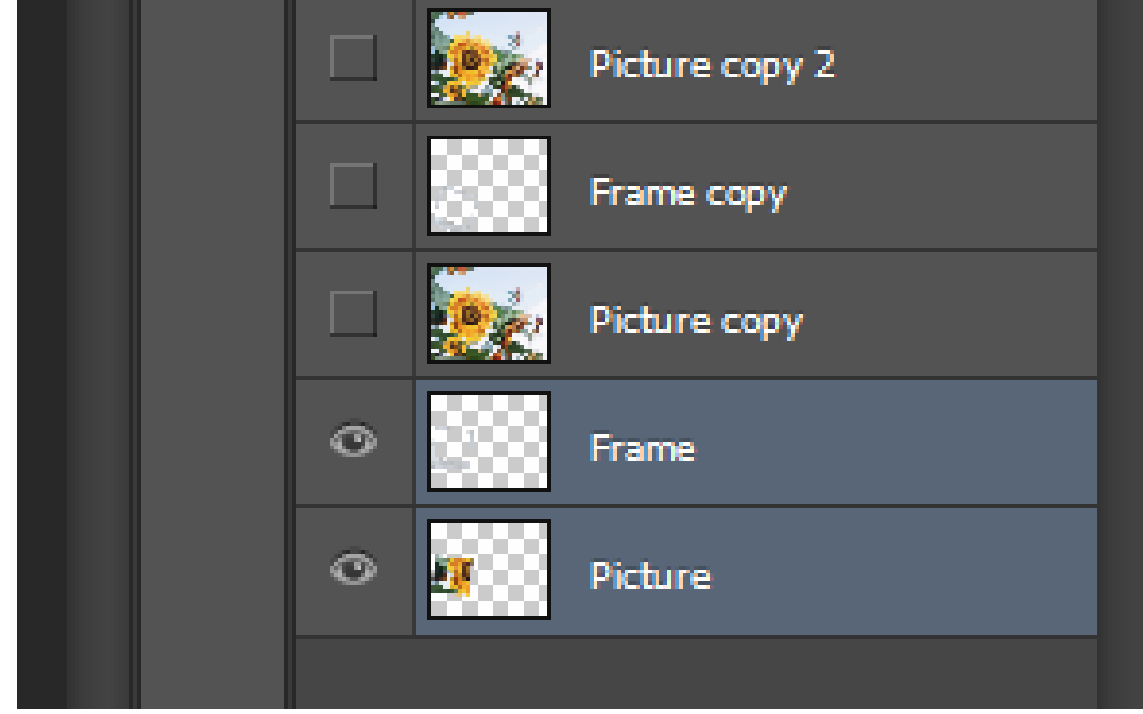

25.Right click and select Merge Layer to combine the layers.

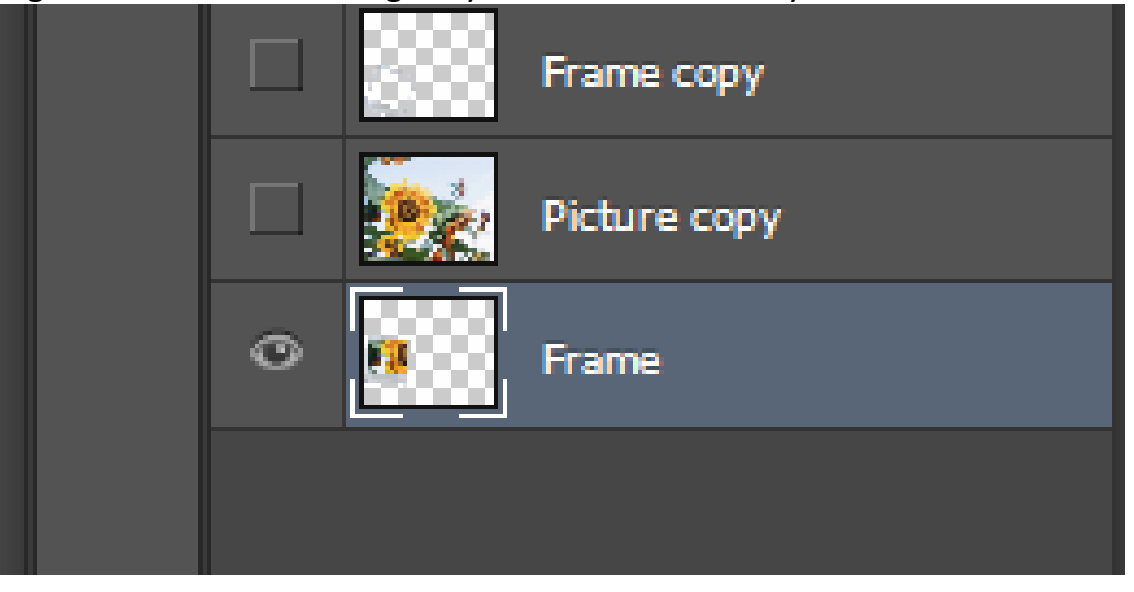

26.Unhide the next two layers and complete steps 21. through 23. until all of your frame and picture layers are grouped together.

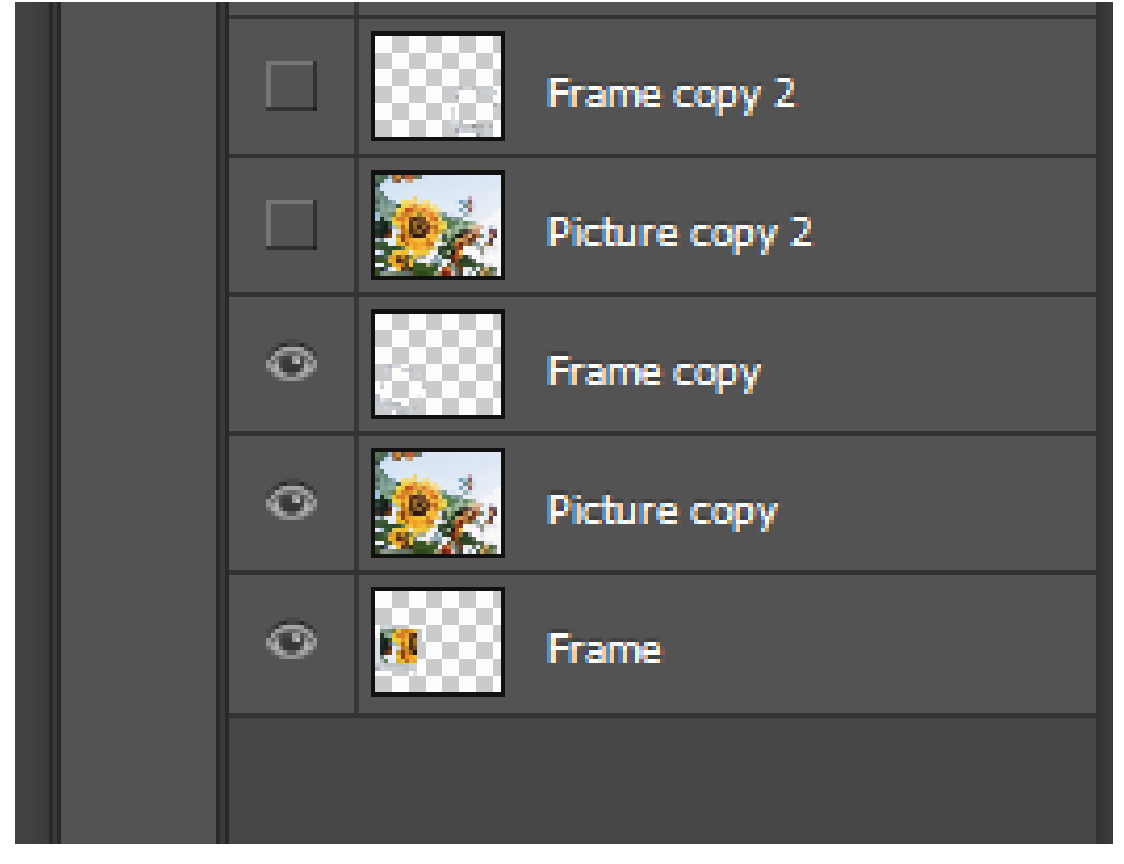

27.Your collage should appear close to this.

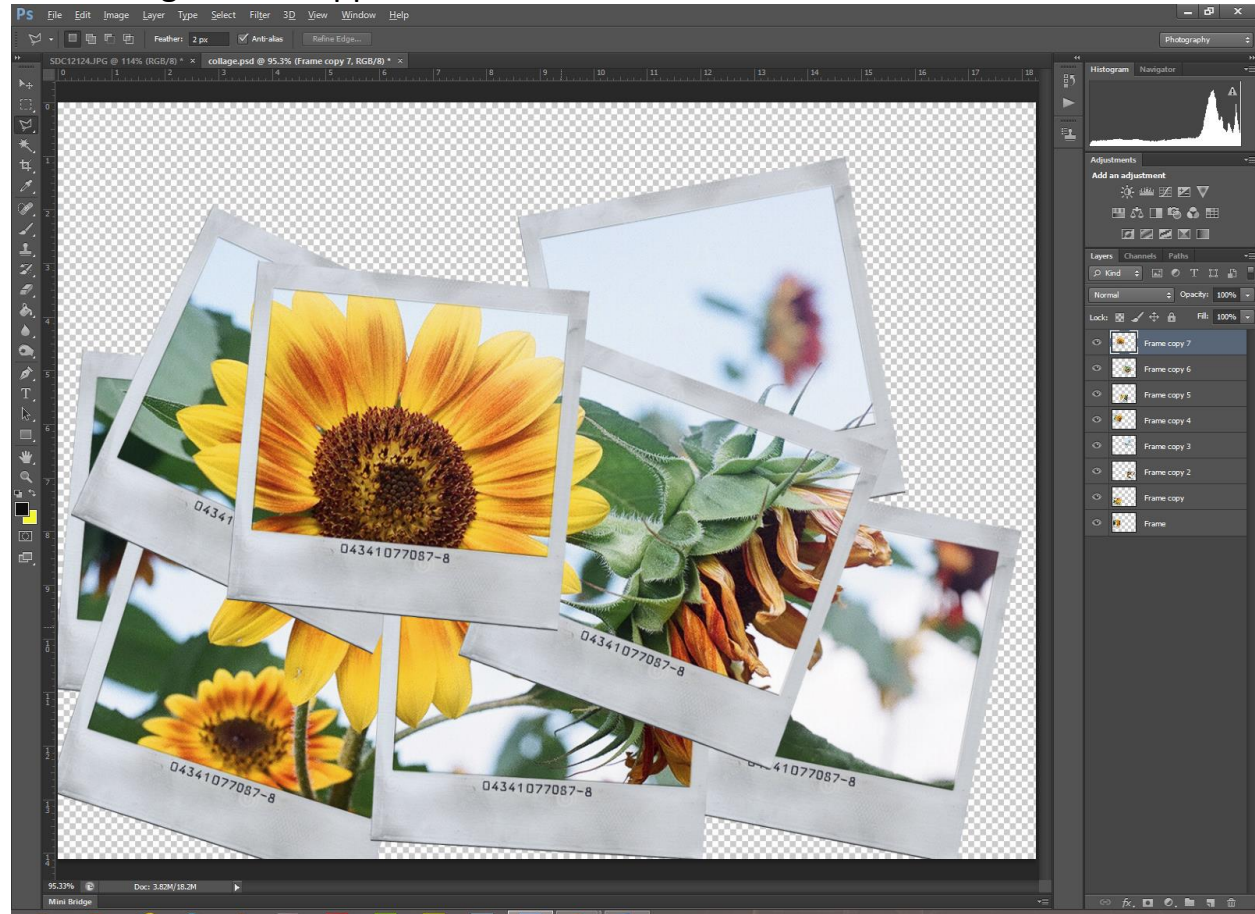

28.If needed, you can move your layers up or down to show the detail you want.

29.Now, add a drop shadow to give your work a 3D feel. First select your top layer, then navigate to Layer Style/Drop Shadow.

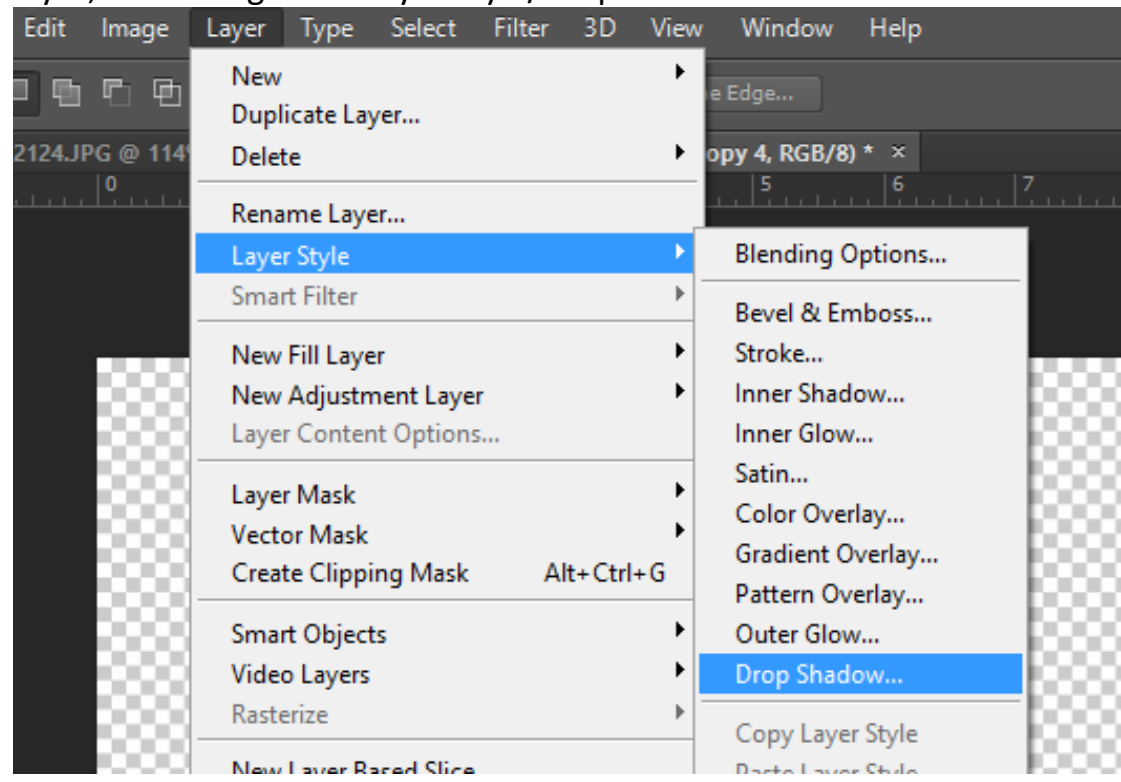

30.When the Layer Style panel pops up, click Preview, if needed. You can decide change your settings. If you change your settings, make sure you record your changes so you can make the same changes on all your layers.

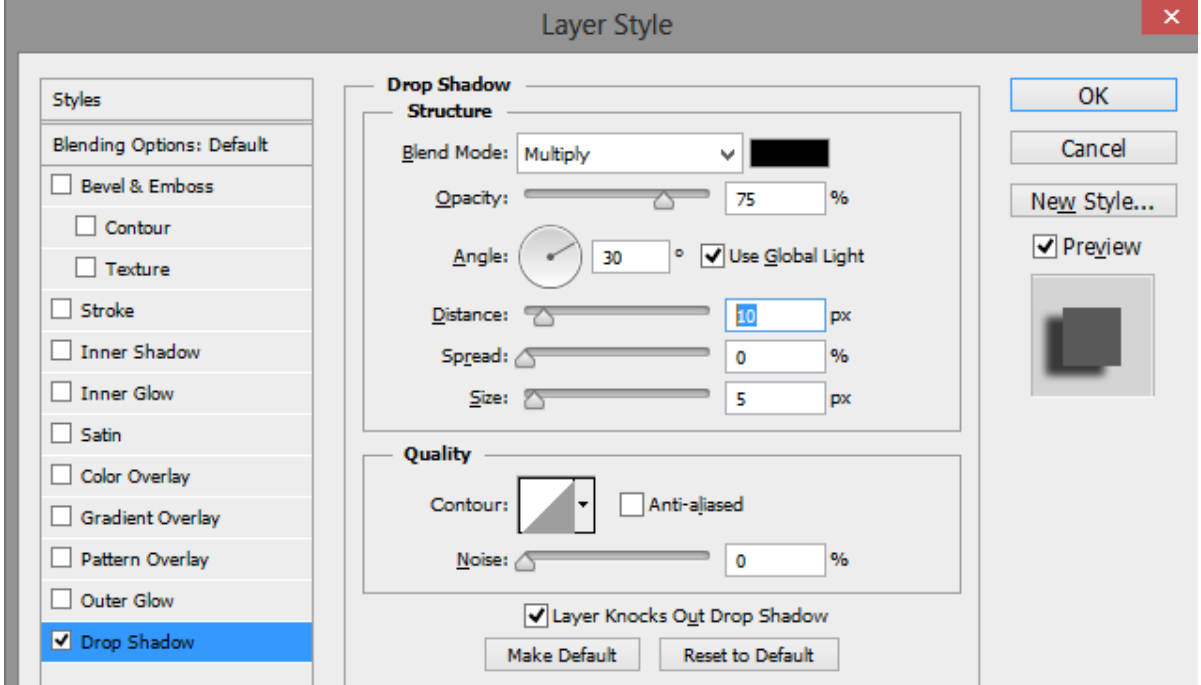

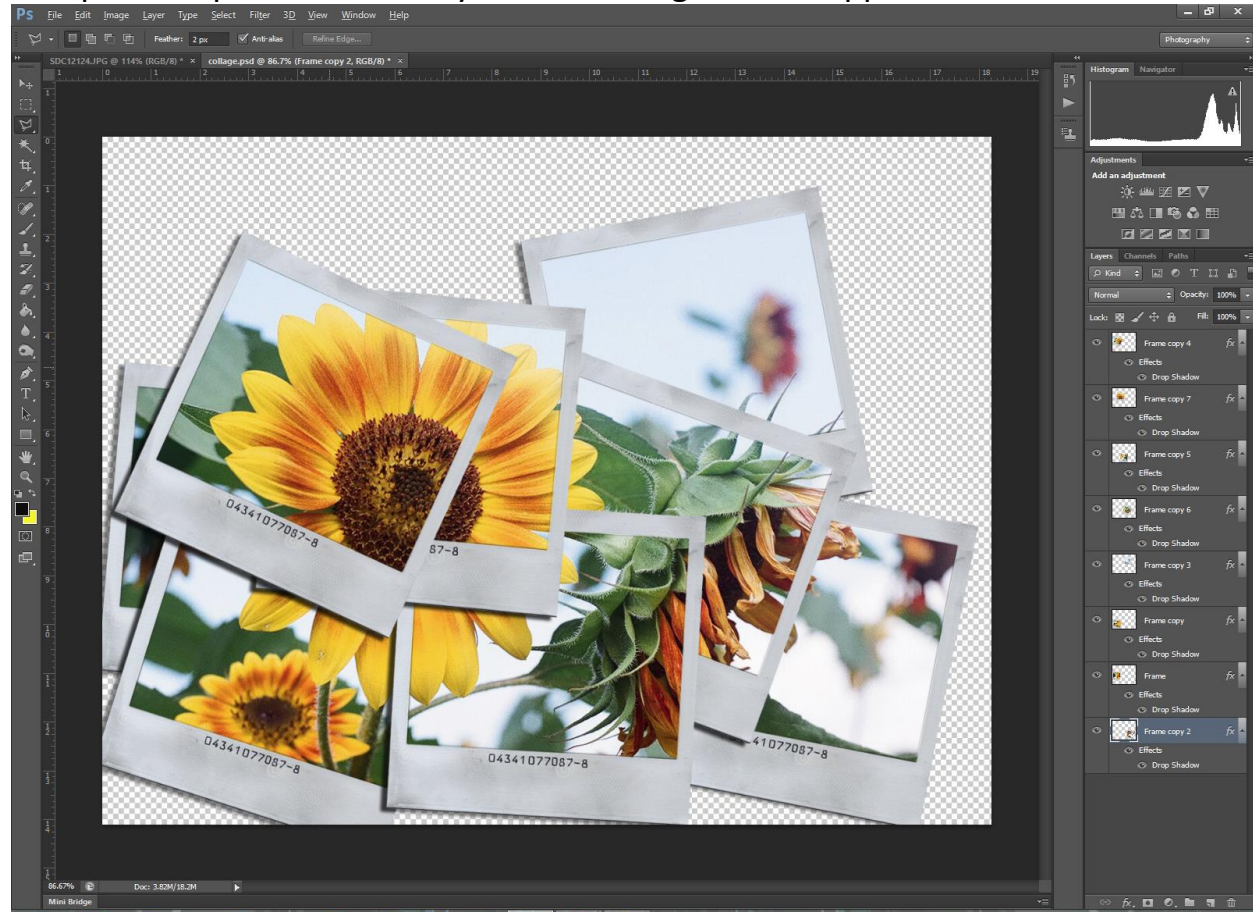

31.Complete step 30. for each layer. Your collage should appear close to this:

32.Now, put in a background. I like the look of a table top under mine, so I'll add a picture from the Internet. If you choose to add a background from the Internet, be sure to copy a high resolution image. Remember, only backgrounds can be used from the Internet. Be sure to put the background

## layer at the bottom.

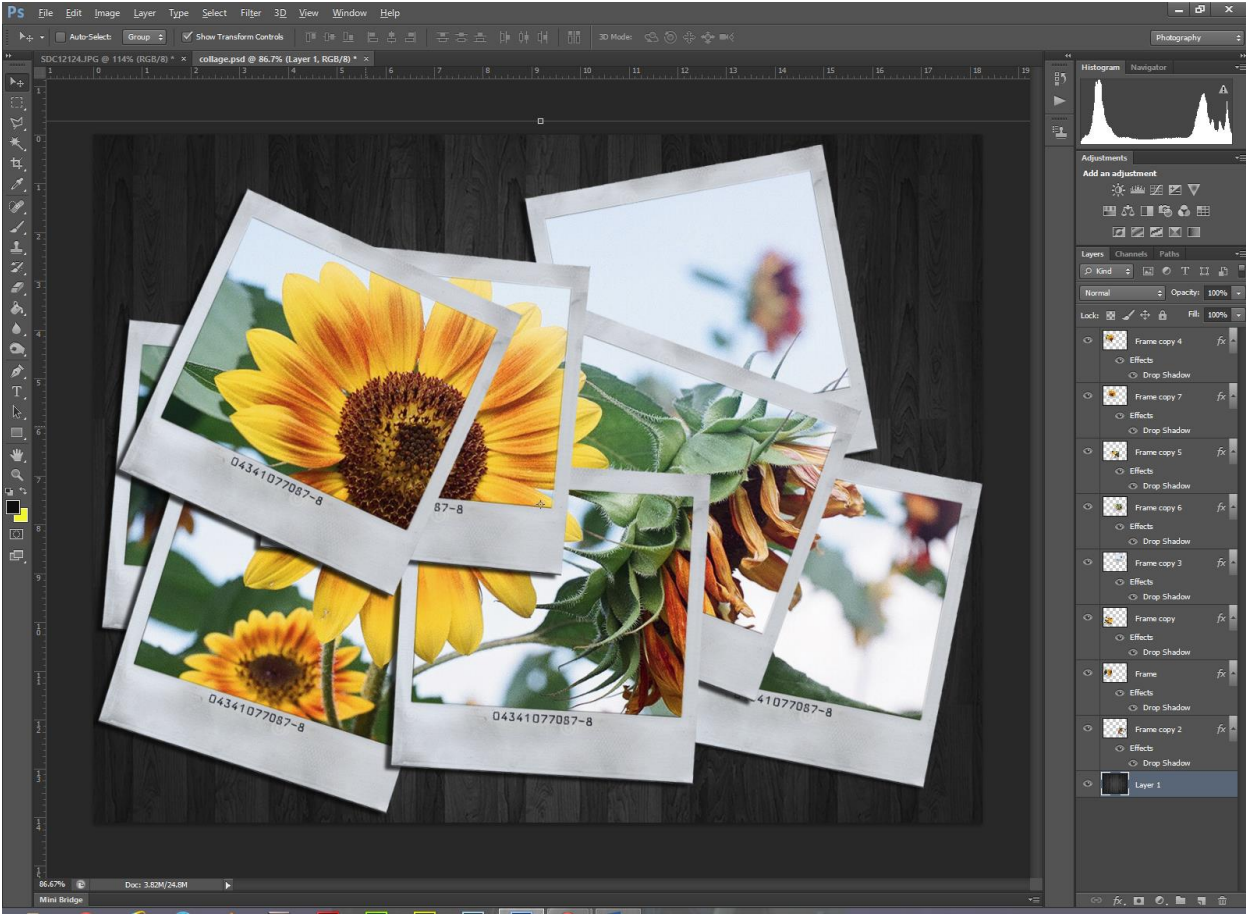

33.Save your collage to your flash drive or to another saving device – DO NOT save your collage to the computer.